Post by: Sree Ram, Chennakrishnan

**Contents:** ODI 12C installation which I have done in my windows 32 bit machine.

**ODI 12C Installation step by step method**

#### **Pre-requisite**

- Minimum java JDK version should be 1.7 build 15 and above
- 3 GB space approximately
- I am installed in windows 7 32 bit machine
- Admin privileges is required

#### **Step 1:**

Make sure JDK is installed in your machine and set the JAVA\_HOME environment variable

### **Step 2:**

Download location for ODI 12C R1 (12.1.2.0.0)

Oracle Data Integrator 12cR1 (12.1.2.0.0)  $\overline{\bullet}$  for All Platforms (including x64)

### **Step 3:**

Navigate to the JDK path (e.g. C:\Program Files\Java\jdk1.7.0.51\bin) and type the following command

in command prompt. [ *Command :* java –jar "*<<location of odi\_121200.jar>>*" ]

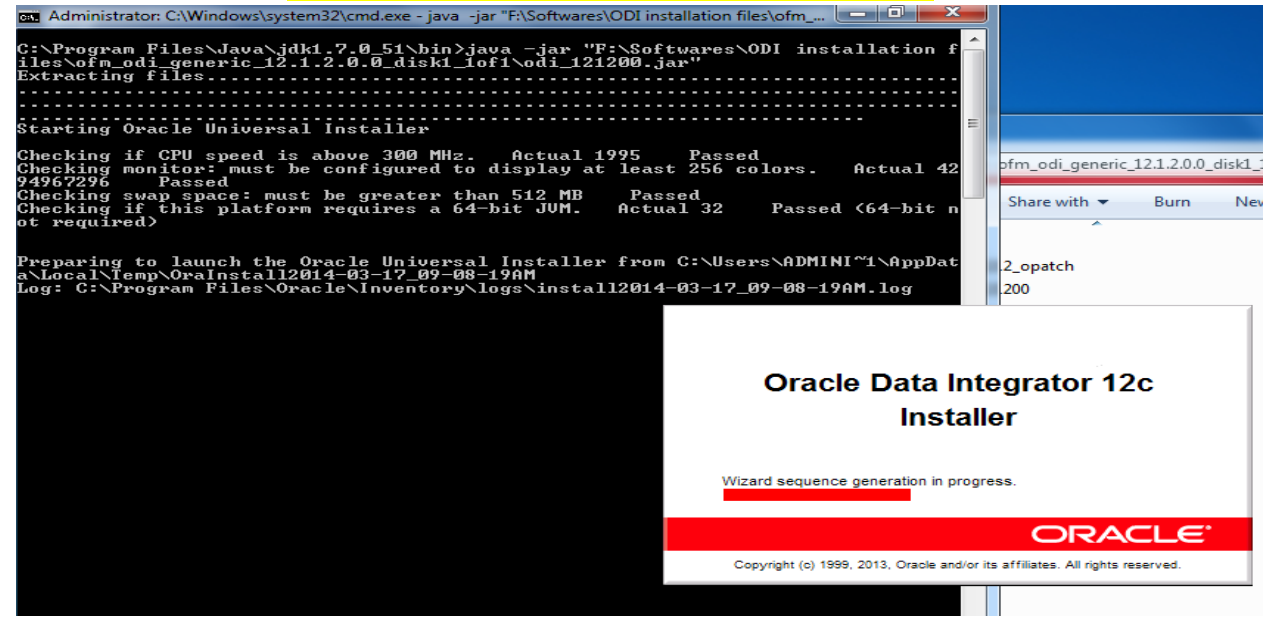

### **Step 4:**

You will be able to see the Welcome page. Please click the next button.

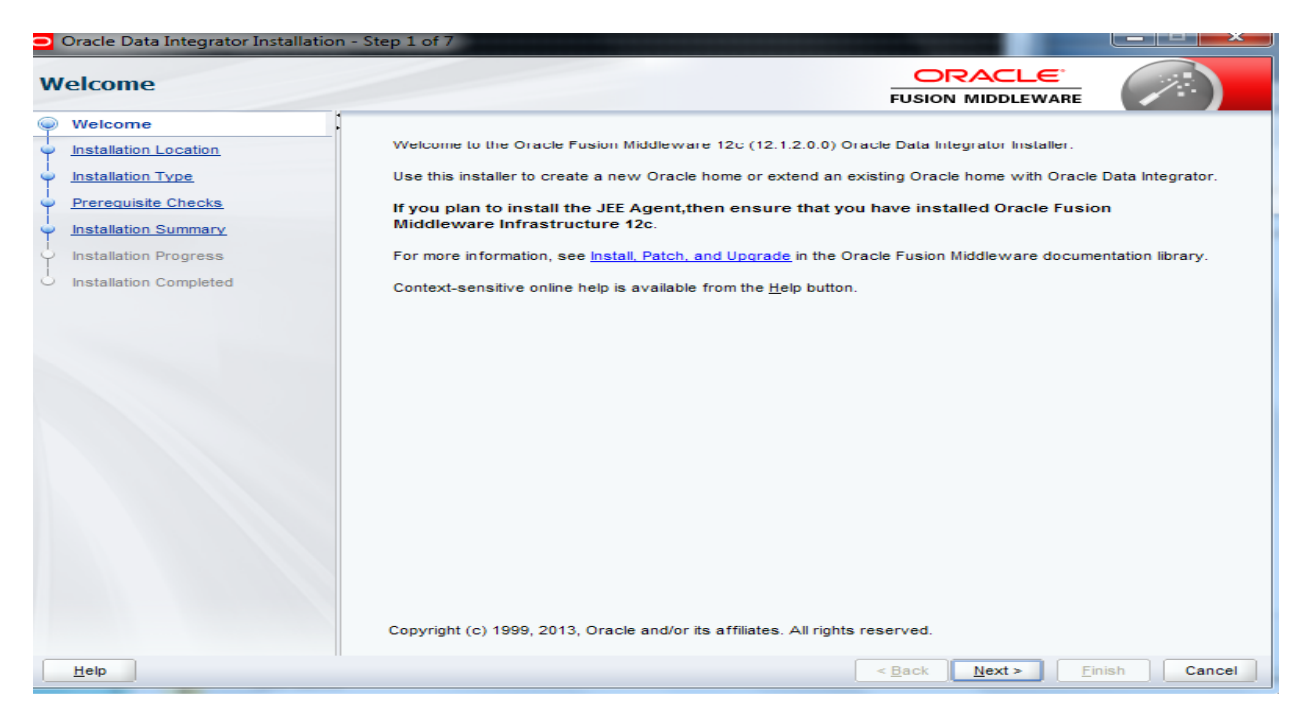

## **Step 5:**

The installation location can be anywhere in your desktop. I have chosen "C:\Oracle\Middleware\Oracle\_Home". Click next after installation location is set.

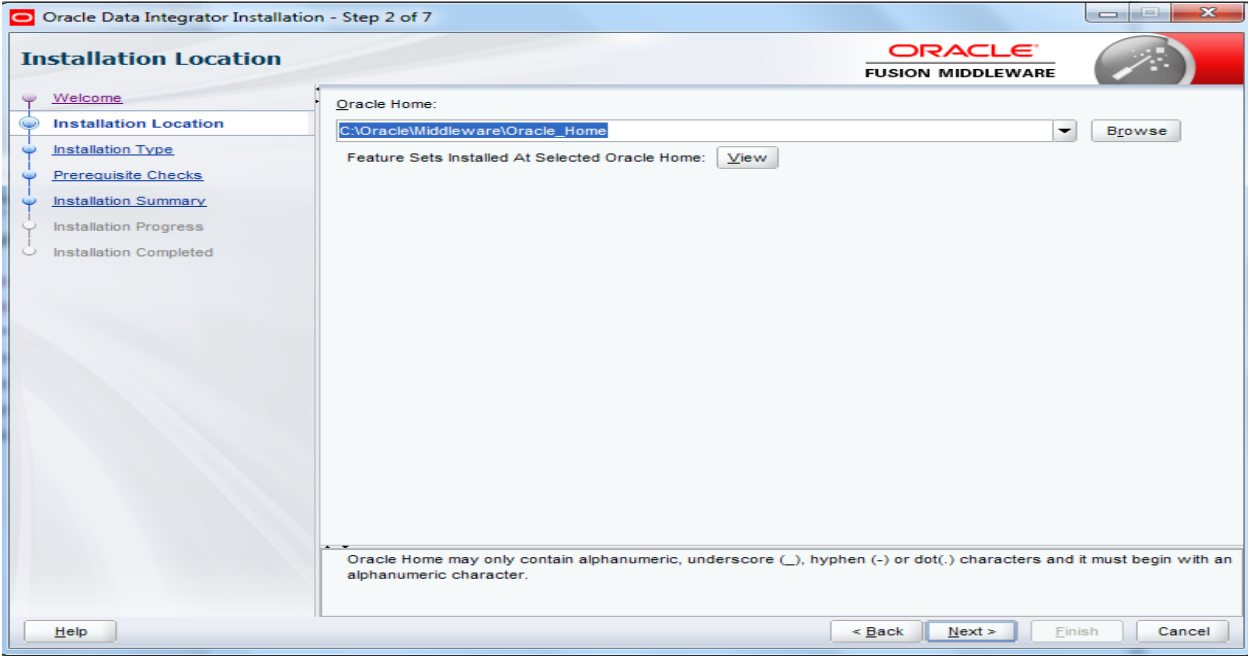

#### **Step 6:**

Installation type can be Standalone installation or Enterprise installation. I have chosen Enterprise installation mode. Once installation type is selected click next button.

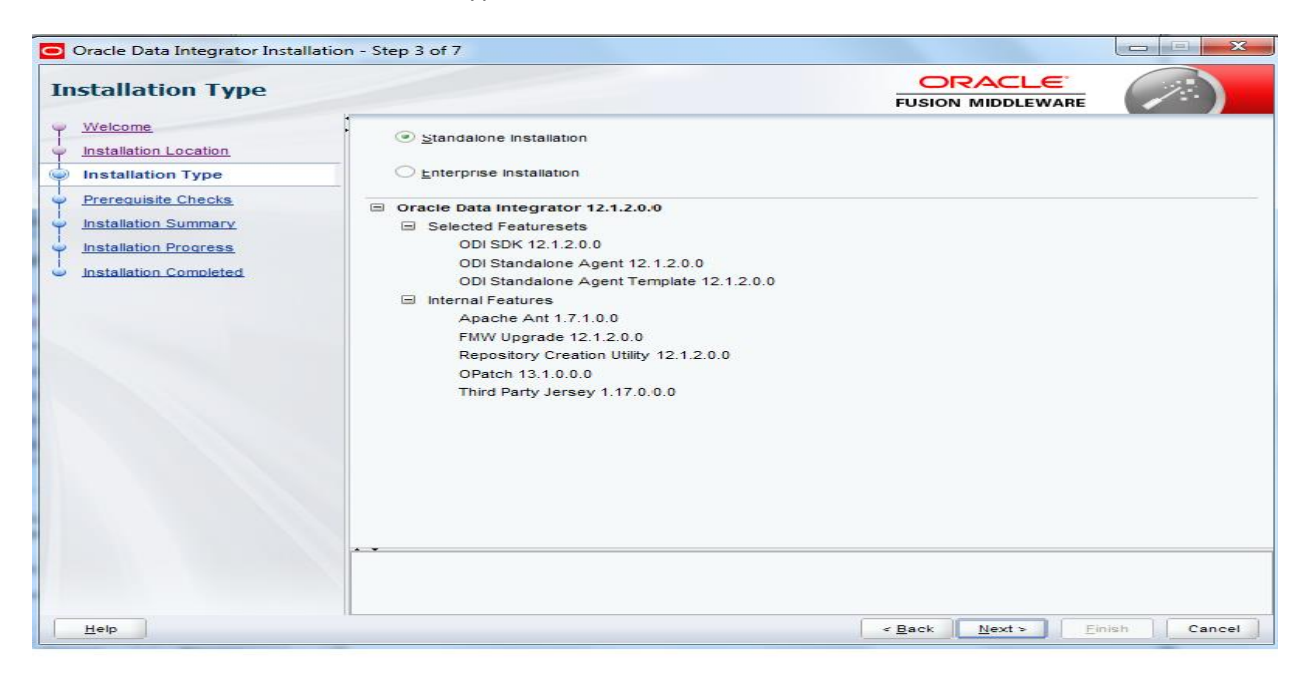

[ OR ]

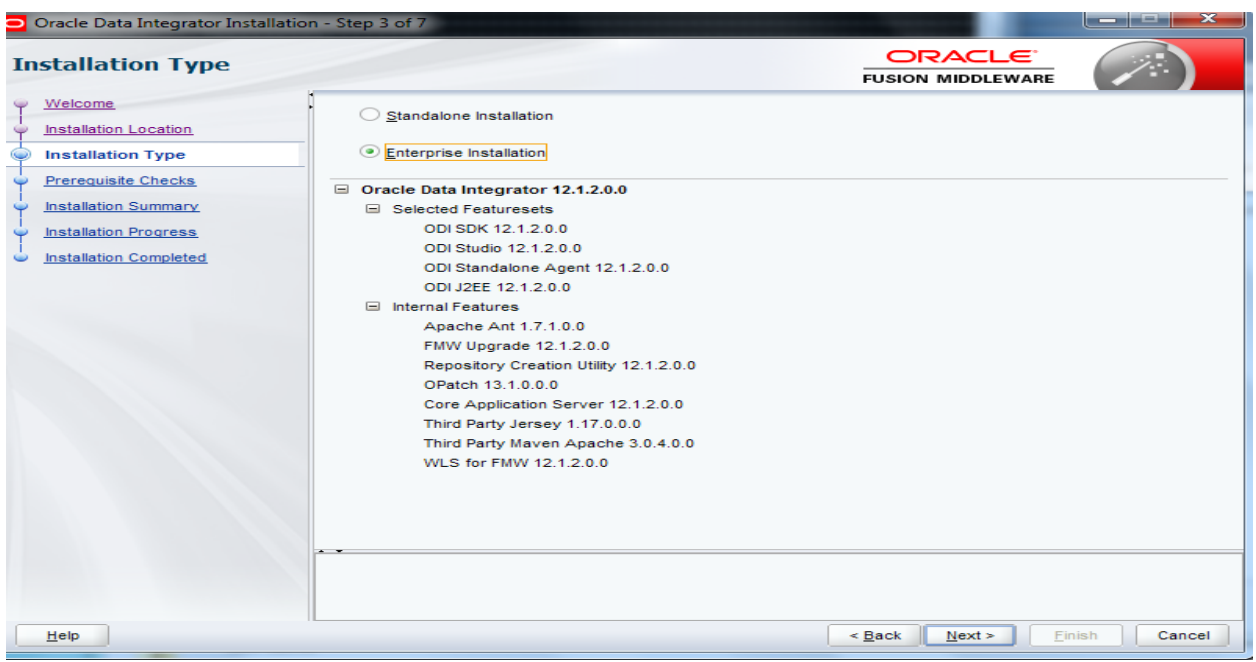

### **Step 7:**

Installation summary page is shown (In mean while, I have chosen F: , as my C: space is low which will contradict part in the installation location in step 5 as I mentioned). Click next button after the installation summary is shown.

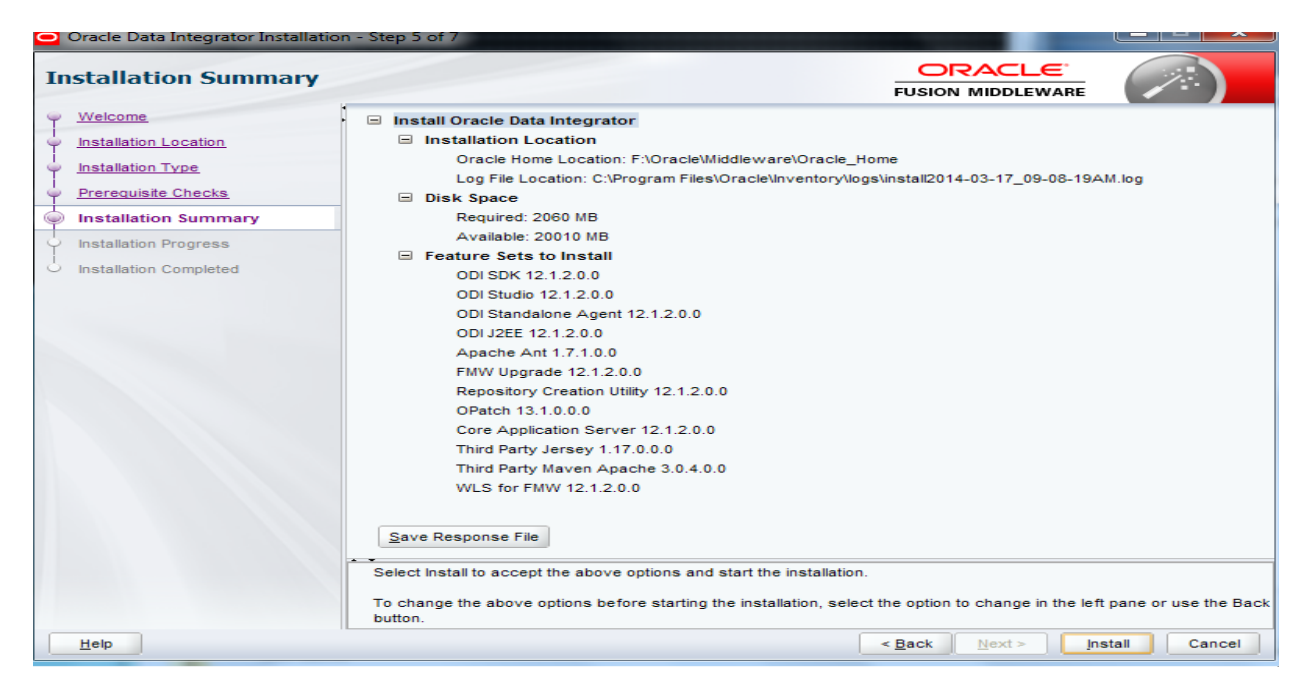

### **Step 8:**

Installation progress step will be shown as below. This step takes a lot of time around 15 minutes. Once this step is done click next button.

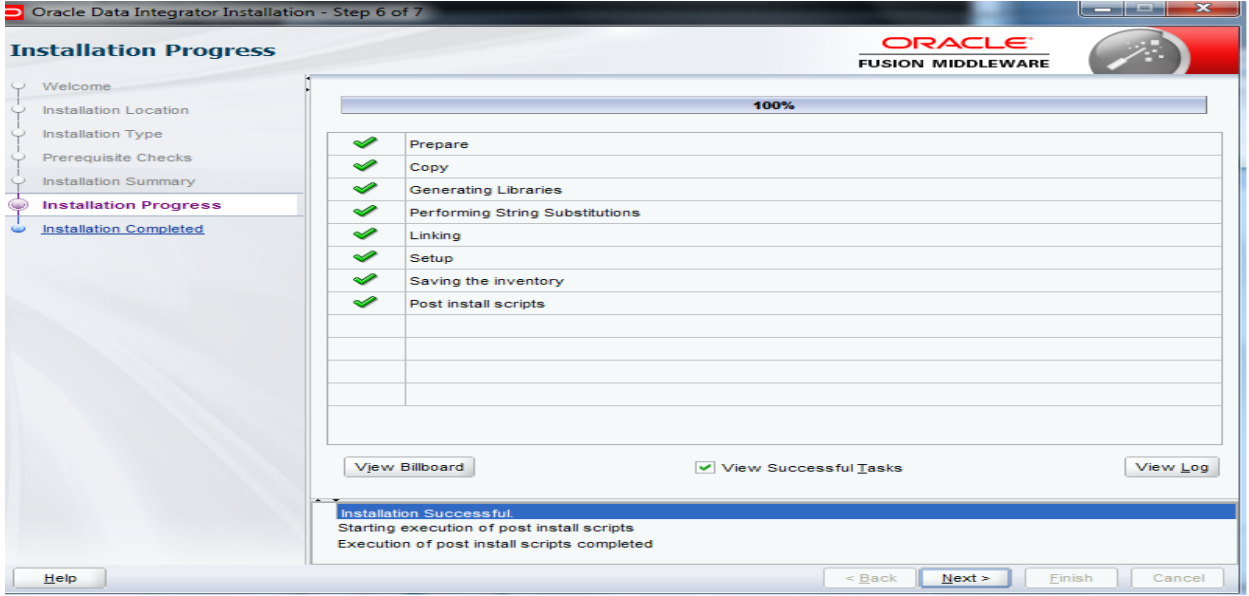

### **Step 9:**

Installation completed is shown below and click Finish button. Here installation means extracting the folders and libraries as like in ODI 10G as well as ODI 11G. The structure looks almost similar to the ODI 11G. Installation is completed and now we will start the ODI studio and see how it looks like.

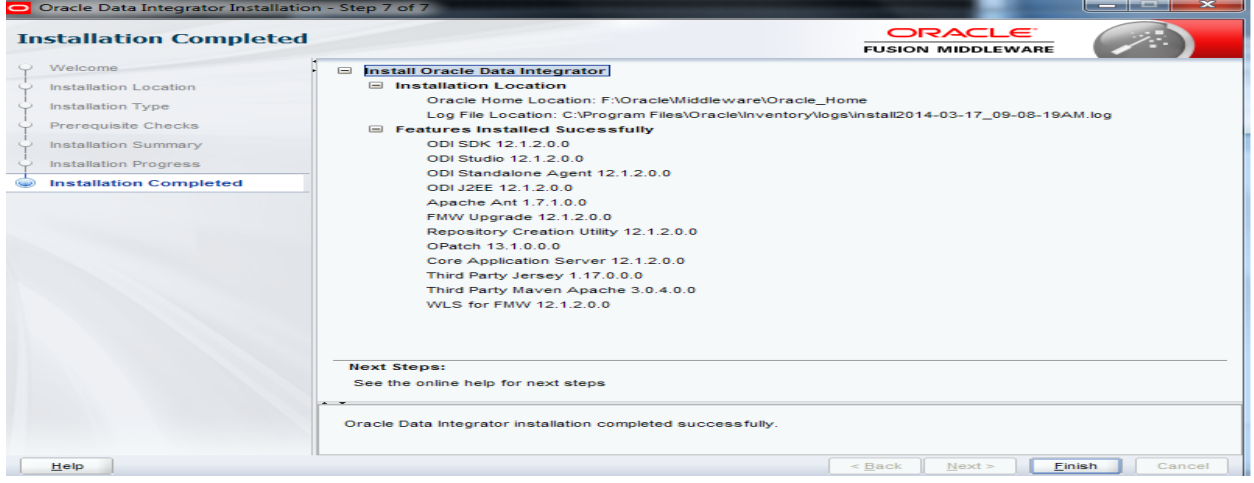

# **Step 10:**

Navigate to the installation path where studio is located. **in the studio** is for 32 bit application and  $\ddot{\bullet}$  odi64 is for 64 bit machine. (In mean while I have java 1.7 release 51 and 1.7 release 45 both installed in my machine. So for extraction I have used Java release 1.7 release 51 and for configure I

used Java 1.7 release 45. You can use for extraction as well as studio both 1.7 release 45 in your machine). Location for studio is like this (F:\oracle\Middleware\Oracle\_Home\odi\studio) as we see

from above installation location mentioned. Double Click on the **button**. Java home path is 1.7 release 45

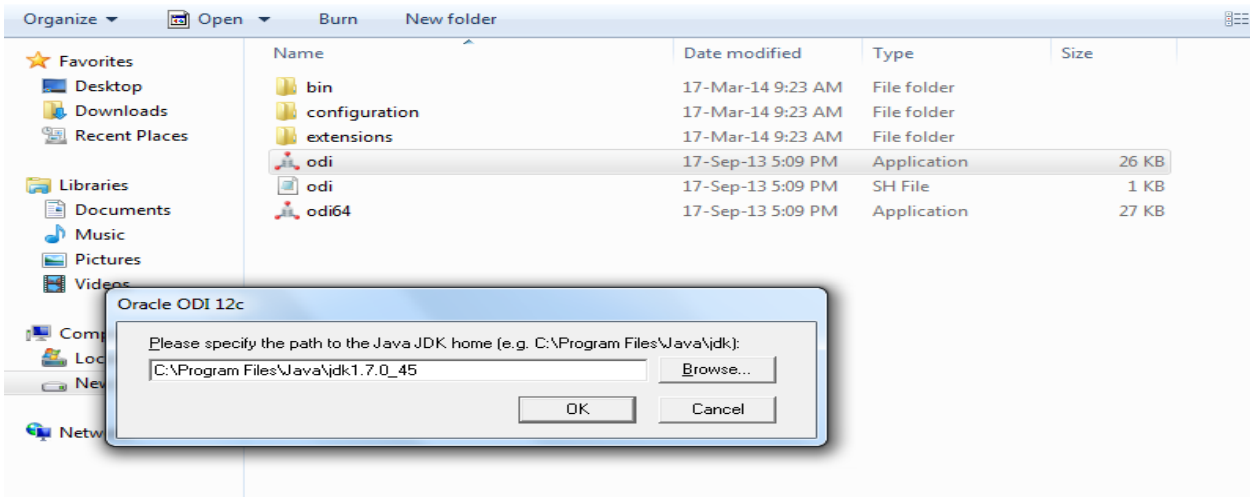

## **Step 11:**

You will be able to see a prompt like this below,

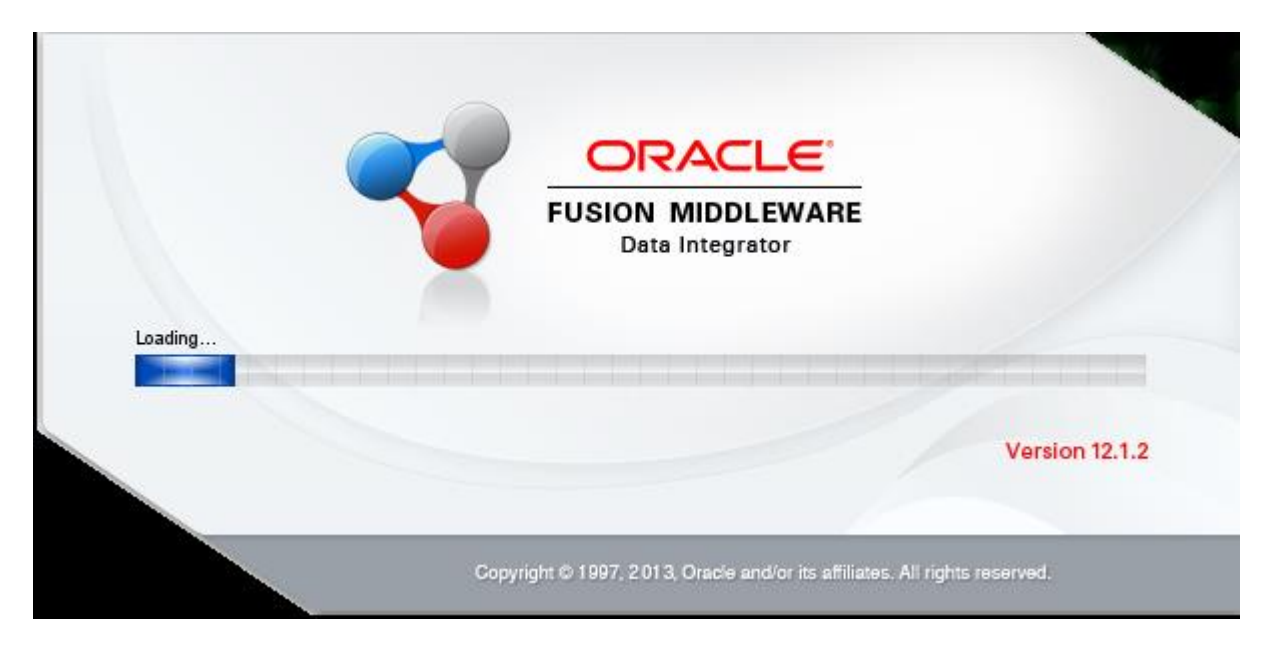

## **Step 12:**

If you have already installed ODI 11G, then it is asking for import the preference. I have not installed previous versions in my machine. So I clicked NO.

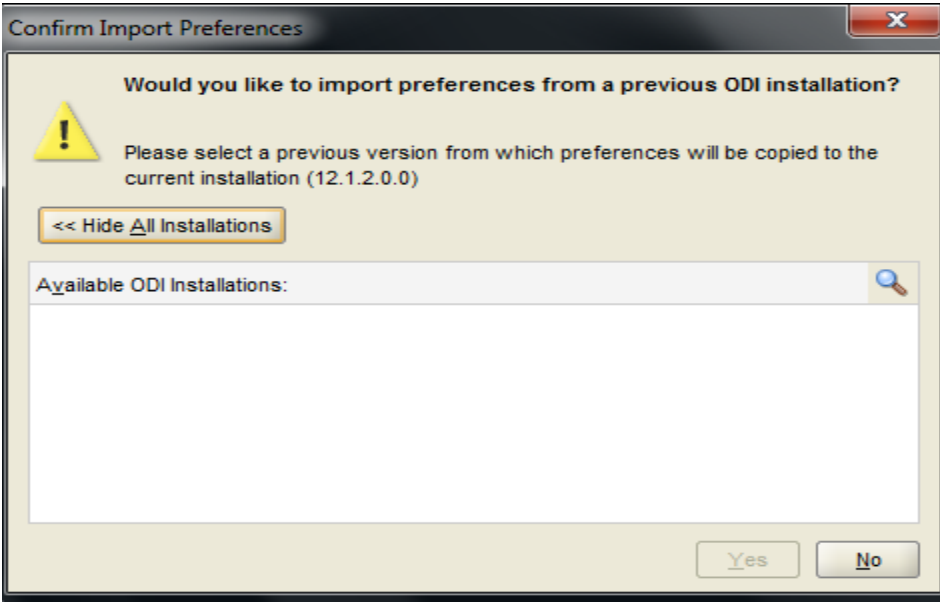

### **Step 13:**

And here you go, as the ODI 12C is installed. You can start configuring the data integrator. I will share the configuration information in the next post.

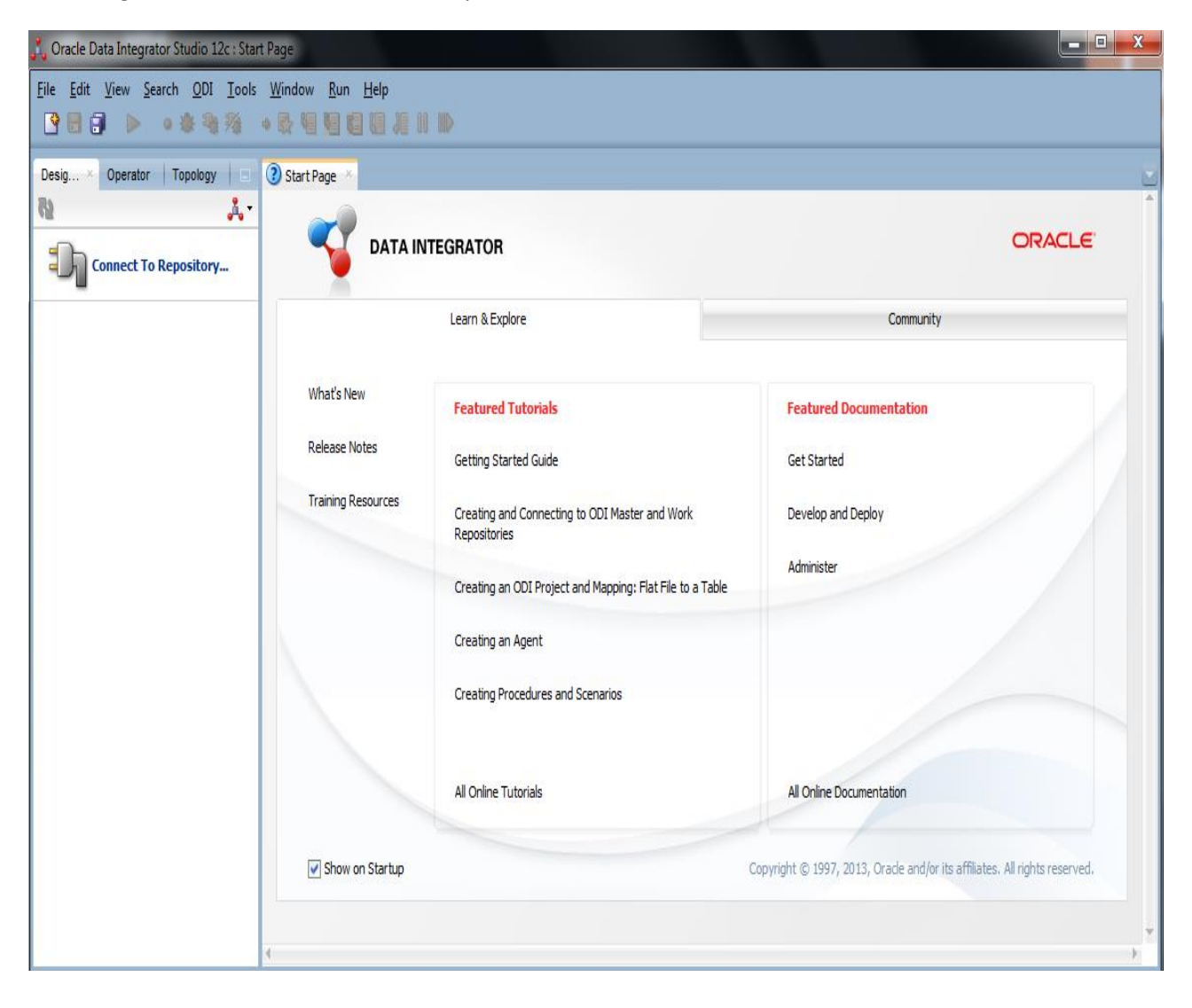